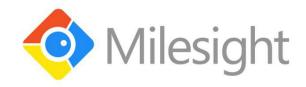

# **USER MANUAL**

**Smart Tools** 

Version: V1. 01

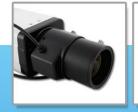

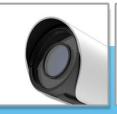

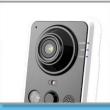

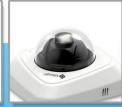

More in Sight

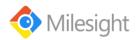

## **Copyright Statement**

This manual may not be reproduced in any form or by any means to create any derivative such as translation, transformation, or adaptation without the prior written permission of Milesight Technology Co., Ltd(Hereinafter referred to as Milesight).

Milesight reserves the right to change this manual and the specifications without prior notice. The latest specifications and user documentation for all Milesight products are available on our official website <a href="https://www.milesight.com">www.milesight.com</a>

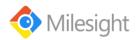

## **Table of Contents**

| Chapter I Introduction     | 3  |
|----------------------------|----|
| 1.1 Overview               |    |
| 1.2 About Software         | 3  |
| 1.3 System Requirements    | 4  |
| Chapter II IPC Calculator  |    |
| Chapter III NVR Calculator | 7  |
| Chapter IV Disk Calculator | 9  |
| 4.1 Add devices            | 9  |
| 4.2 Modify Channel         | 10 |
| 4.3 Delete Channel         |    |
| 4.4 Disk calculate         | 11 |

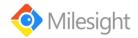

## **Chapter I Introduction**

#### 1.1 Overview

The Smart tools software can be used to calculate the number of IP cameras which can be connected to the specified NVRs, and calculate the number of NVRs needed to manage the available IP cameras, it can also calculate according to the video time and equipment needed for disk space, calculate according to video disk space and equipment configuration time of tool software.

#### 1.2 About Software

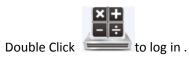

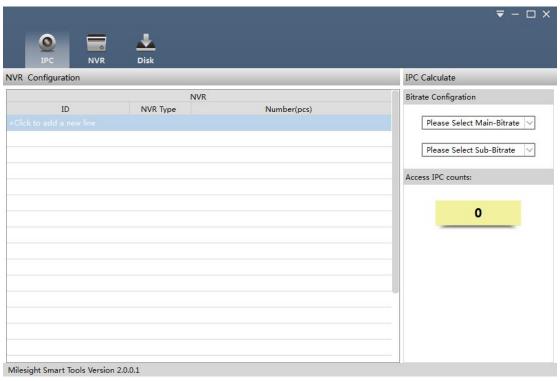

Figure 1-1 Main Interface

Click to get the following information.

Language:Support English/Chinese.

Help Oline:To obtain the corresponding help.

About us: About Milesight Smart Tools information.

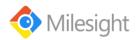

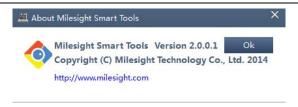

Figure 1-2 About

# 1.3 System Requirements

Operating System: Microsoft Windows XP / Windows 2003 32-bit, Windows 7 /

Windows 2008 32-bit or 64-bit

CPU: Intel Pentium IV 3.0 @ 3.00 GHz or above

RAM: 1G or above

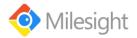

# **Chapter IIIPC Calculator**

Click tab to enter the IPC Calculator interface.

#### Steps:

1. Click +Click to add a new line to add a new NVR type.

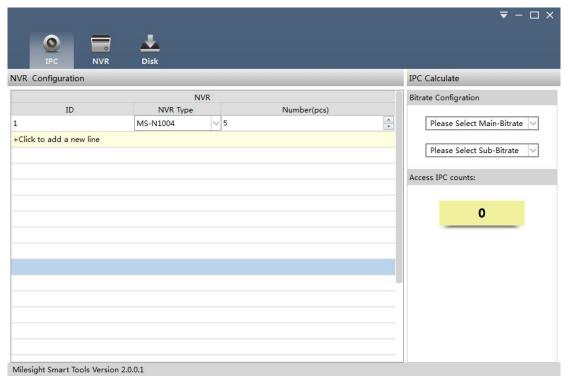

Figure 2-1 IPC Calculator

- 2. Edit the number of analog camera you want to disable and the number of the NVR.
- 3. Youcan click +Click to add a new line to add other NVR types.Or click to select a line and right-click it to get the delete button, and clicl delete to delete the NVR type.

Note: You can multiple lines by holding the Ctrl or Shift key to delete the NVR types.

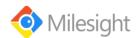

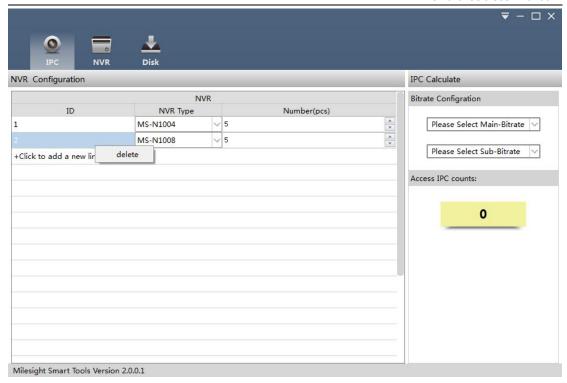

Figure 2-2 Delete devices

4. Edit the main stream and sub-stream parameters of the IPC in the right panel.

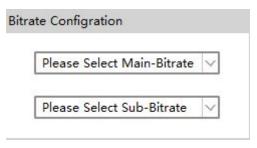

Figure 2-3 Bitrate Configration

5. You can see the number of the IPC that can be connected.

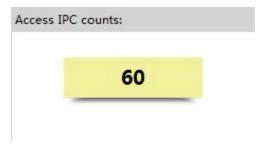

Figure 2-4 IPC counts

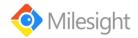

## **Chapter III NVR Calculator**

Click tab to enter the NVR Calculator interface.

#### Steps:

1. Click + Click to add a new line to add a new IPC type.

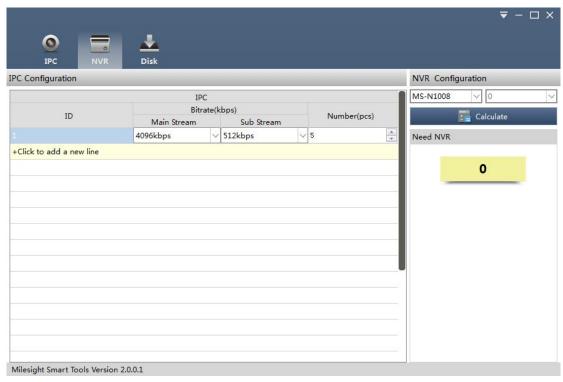

Figure 3-1 NVR Calculator

- 2. Edit the main stream and sub-stream parameters, and enter the number of the IPC.
- 3. You can click +Click to add a new line to add other NVR types.Or click to select a line and right-click it to get the delete button, and clicl delete to delete the NVR type.

Note: You can multiple lines by holding the Ctrl or Shift key to delete the NVR types.

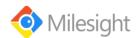

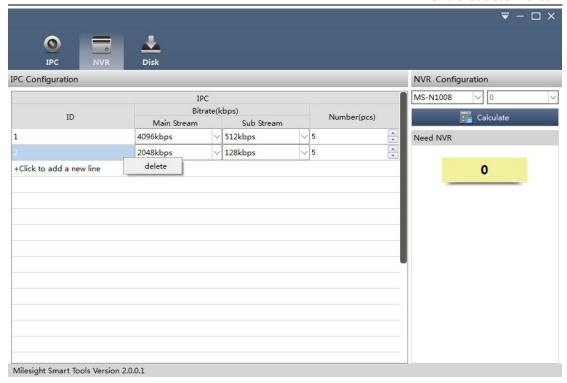

Figure 3-2 Delete devices

4. Select the NVR type in the right panel.

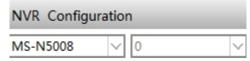

Figure 3-3 NVR Configuration

5. Click Calculate to compute the number of NVR needed to manage the IPC.

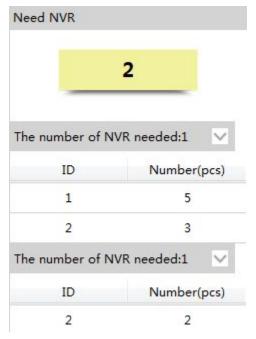

Figure 3-4 NVR counts

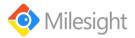

# **Chapter IV Disk Calculator**

## 4.1 Add devices

1. Click • Add Manually

Enter the "Add Channel" interface.

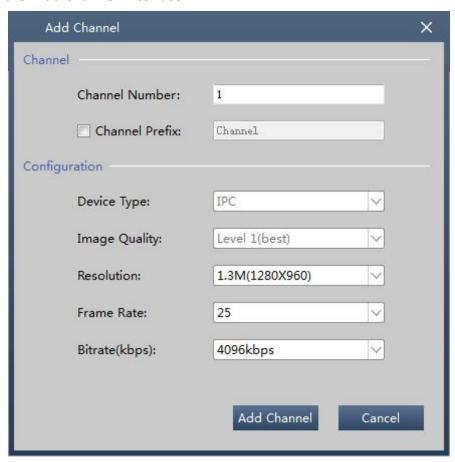

Figure 4-1 Add Channel

- 2. Input the channel number \ channel prefix,set device type \ \ image quality \ frame rate and bitrate.
- 3. Click Add Channel ,add channels successfully.

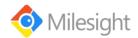

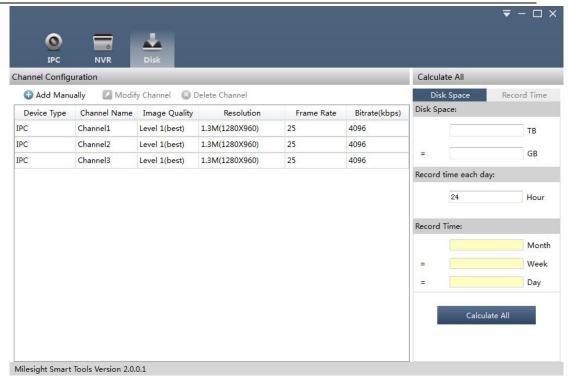

Figure 4-2 Add successfully

## 4.2 Modify Channel

 Select the channel has been added, click Modify Channel Enter the "Modify Channel" interface.

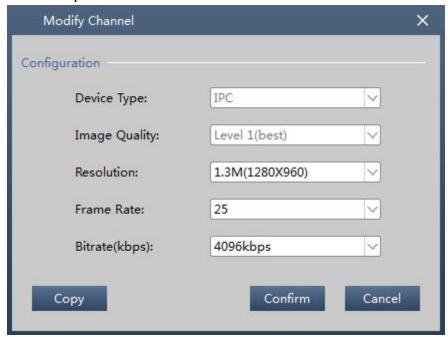

Figure 4-3 Modify Channel

2. Choose the device type image quality resolution frame rate and bitrate.

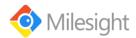

3. Click "Copy".

Enter the "Copy"interface. The parameters can be replicated to other channels.

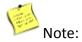

Click "Select All", can choose all of the channels.

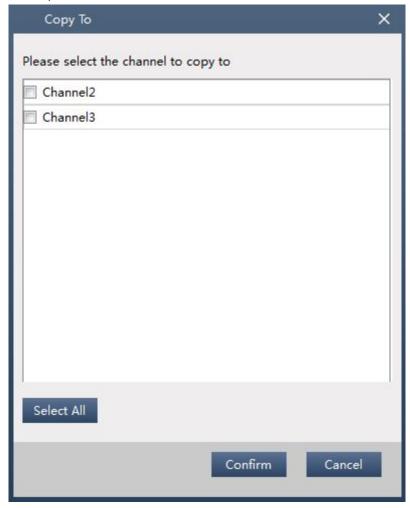

Figure 4-4 Copy

- 4. Click "Confirm", finish copy and return to "Modify Channel" interface.
- 5. Click"Confirm",finish the setting.

## 4.3 Delete Channel

Select the channel has been added, click Delete Channel to delete the channel.

#### 4.4 Disk calculate

1) Known hard disk space calculate recording time

1. Select "Disk Space"in the upper right corner of the software main www.milesight.com

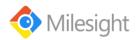

interface.Input the total disk capacity in the Disk Space

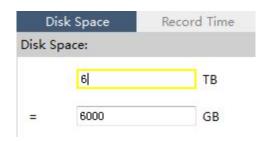

Figure 4-5 Known Disk Space

- 2. Input each day's record time .
- 3. Click Calculate All to calculate the record time.

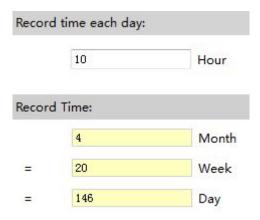

Figure 4-6 Calculate Record Time

- 2) Known recording time calculate the size of the hard disk.
  - 1. Select "Record Time" in the upper right corner of the software main interface. Input record time.

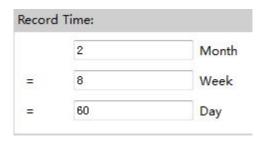

Figure 4-7 Known Record Time

- 2. Input each day's record time.
- 3. Click Calculate All to calculate the Disk Space.

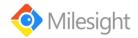

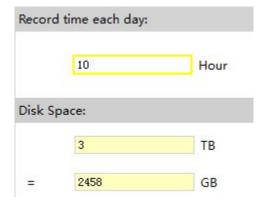

Figure 4-8 Calculate Disk Space